# Setting up a job alert on Givaudan's job portal to be notified of the latest career opportunities.

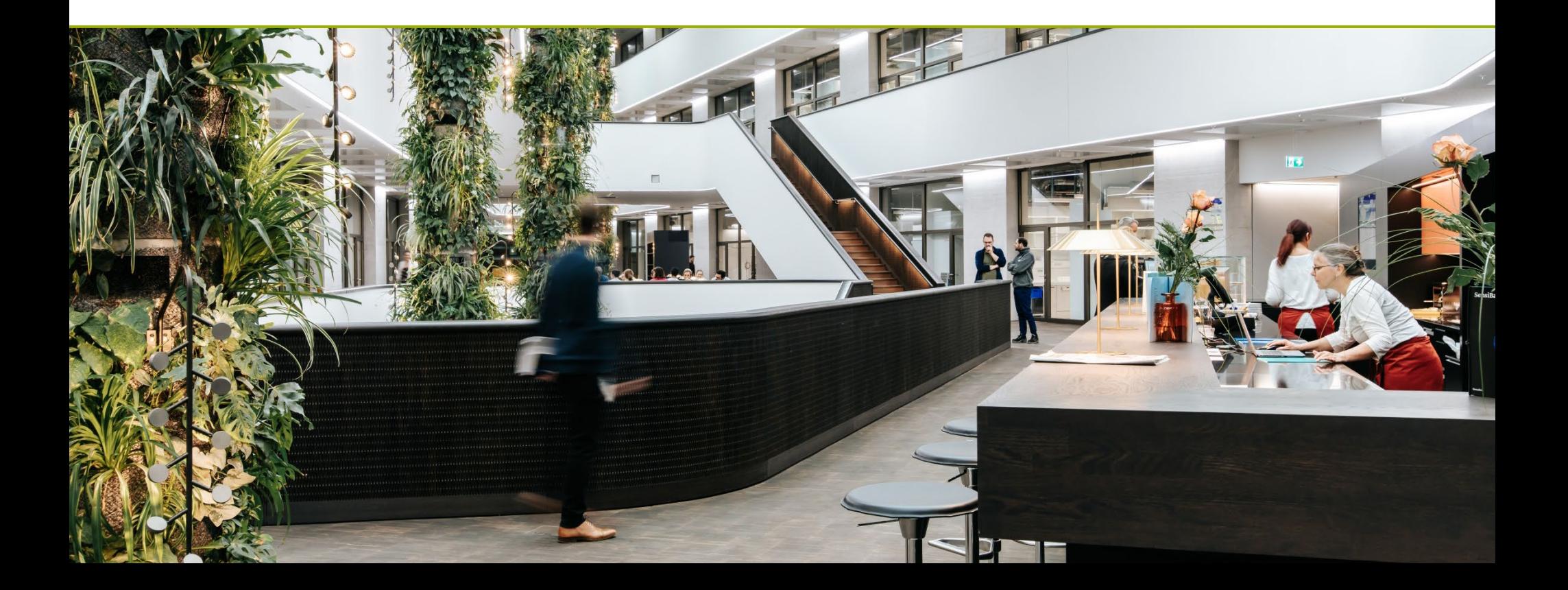

They are two ways to create yourself a job alert. 1. by performing a job search 2. by accessing your candidate profile.

We will explore both ways.

### Perform a job search

**1.** Access Givaudan's job portal on: [www.jobs.givaudan.com.](http://www.jobs.givaudan.com/)

Once on the homepage, you can search by keywords or by location through the map. But You may also click on "**add filters**" to define: a location, job function and/or a contract type.

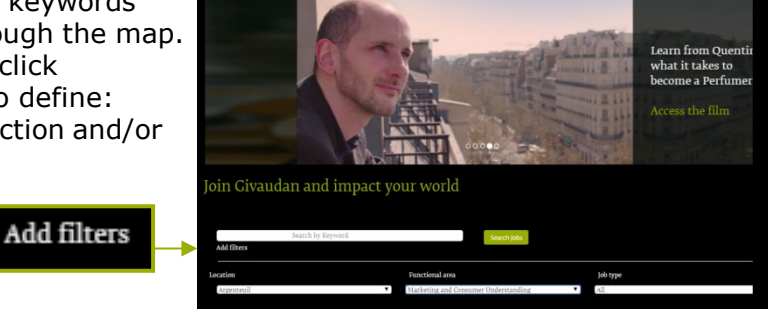

**2.** Once you get to the job list, you need to **select** the job you would like to receive similar job alerts of.

**3.** On top of the job advert you need to click on "**Create Alert**". You may enter

the number of days corresponding to the desired frequency.

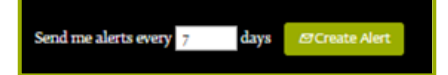

Givaudan

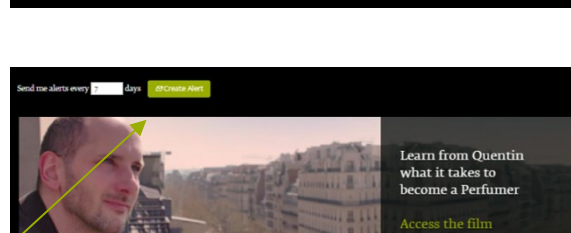

### Marketing Manager Home Care

**4.** You need to **sign-in** to finish setting up this job alert. Or if you don't have a candidate profile yet, you may click on "**Create an account**"

Not a registered user yet? Create an account to apply for our career opportunities.

**Create Account** 

#### **4b.** Fill in all data fields. Read and accept the data privacy statement, and click on Job Opportunities Create an Account "**Create Account**"

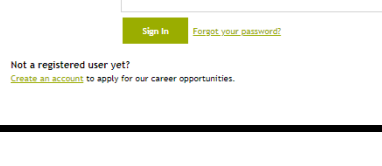

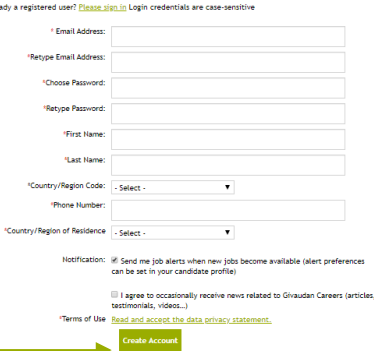

notification appear on screen. This is the **confirmation** that your job alert was set up. If you want to change the frequency or delete it, you need to access your job alert dashboard. You may do so, by a click on "**View Profile".**

**5.** Once signed-in you will see this

**6.** Once in the homepage of your candidate profile, click on the top right corner "**Options**" and select **"Job Alerts".**

**Job Alerts** 

**7.** This is your job alert dashboard. You may view, delete or add any job alert. You may return to your profile or **sign-out**.

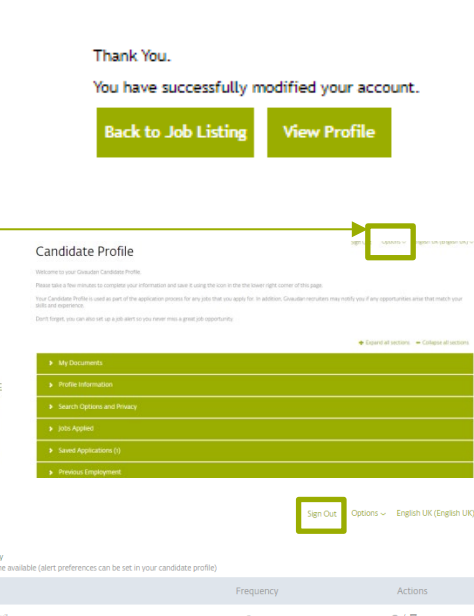

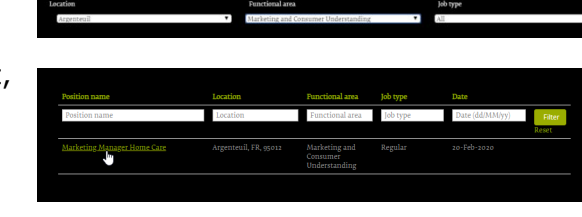

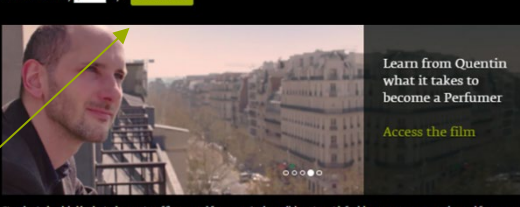

Job Opportunities Sign In

.<br>Email Addres

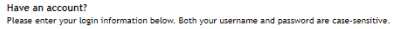

# Create or access your candidate profile

**1.** Access our job portal on: [www.jobs.givaudan.com.](http://www.jobs.givaudan.com/) Once on the homepage, click on the top right corner:

Sign in

Not a registered user yet?

**Create Account** 

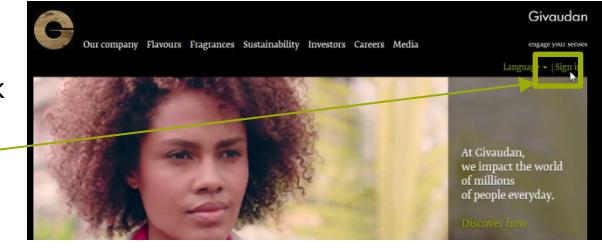

**2.** You can **sign-in** or if you don't have a candidate profile yet, you may click on "**Create an account**"

Create an account to apply for our career opportunities.

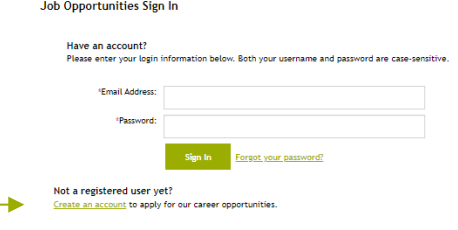

**2b.** Fill in all data fields. Read and accept the data privacy statement, and click on Job Opportunities Create an Account "**Create Account**"

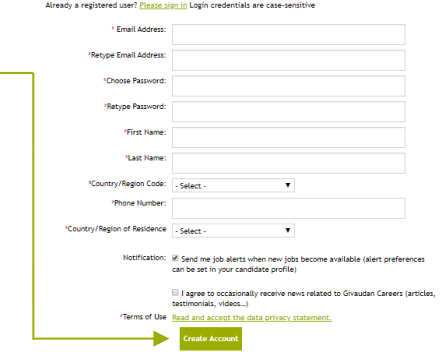

**3.** Once in the homepage of your candidate profile, click on the top right corner "**Options**" and select **"Job Alerts".**

 $\sim$  Options  $\sim$  English UK (E)

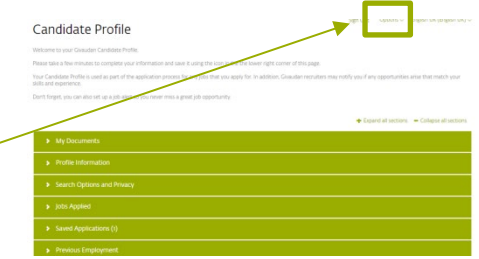

**4.** This takes you to your Job Alert Dashboard. If you already have a job alert created you will see it here and will be able to delete it through a click on the 'bin' or to view it, through a click on the eye icon. For now ,click on "**create a new job alert"**

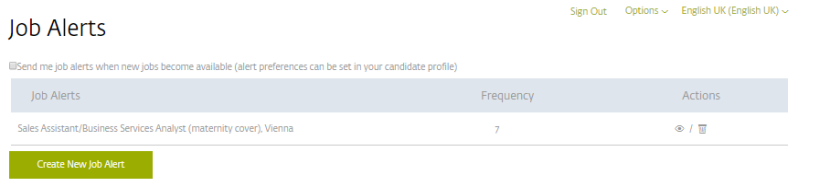

**5.** Perform a job search. Using the keyword field and optionally the '**add filters**': follow the **steps 1-4** of the previous page in this guide.

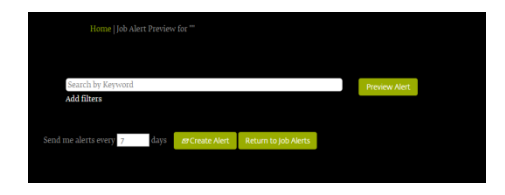

**6.** Once signed-in you will see this notification appear on screen. This is the **confirmation** that your job alert was set up.

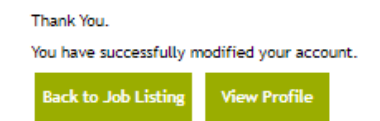

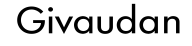